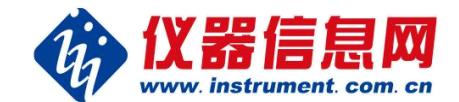

## 掌上仪信通App-

# 商机抢单宝操作手册

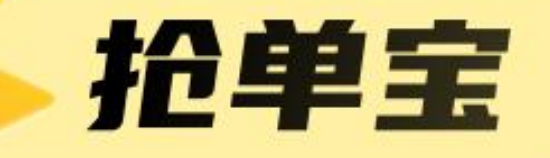

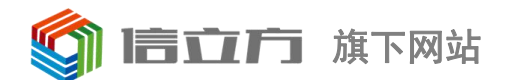

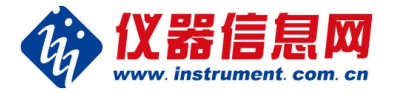

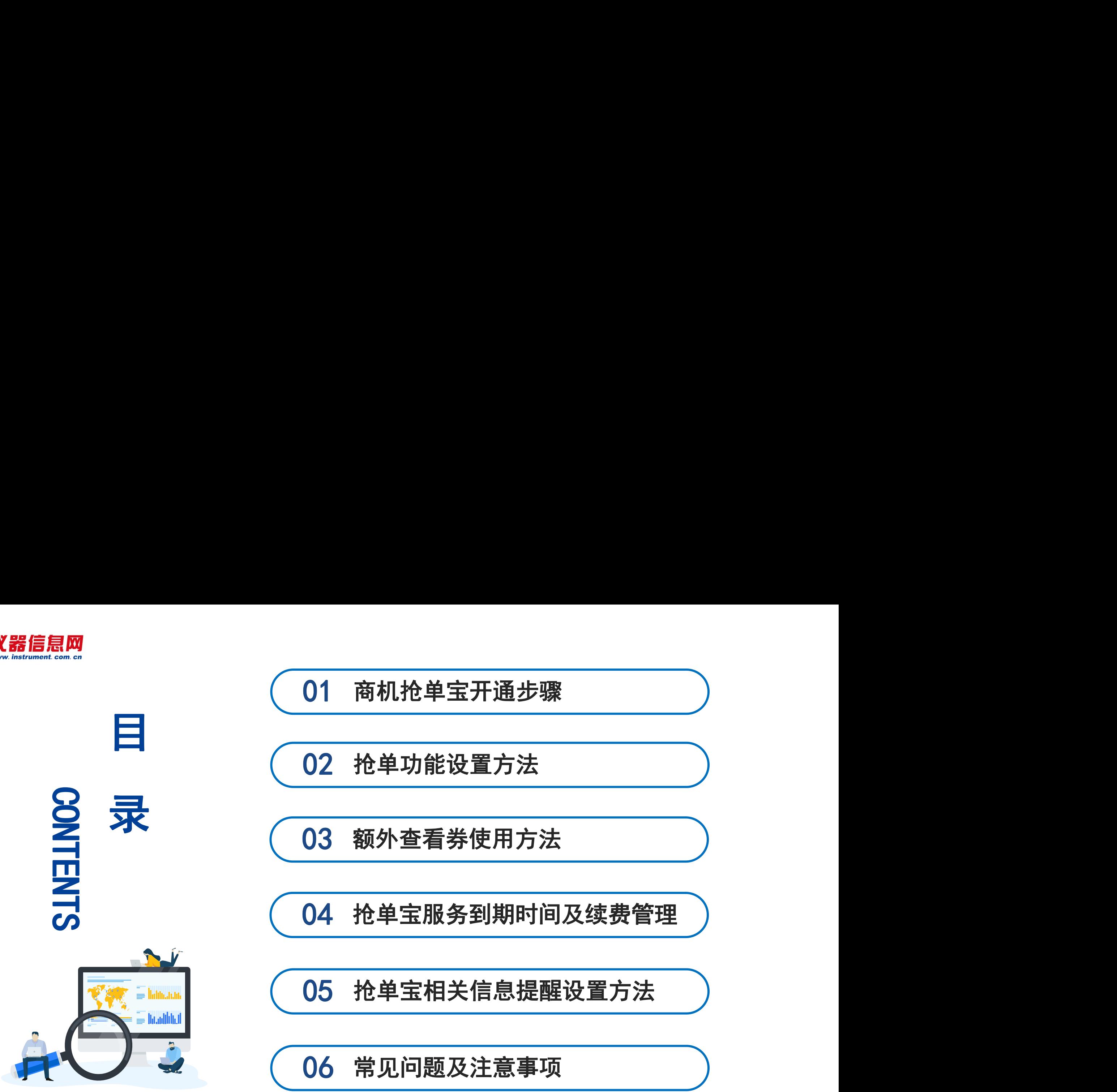

抢单宝相关信息提醒设置方法

常见问题及注意事项

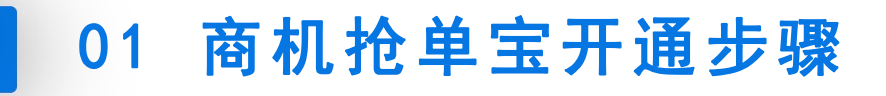

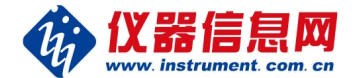

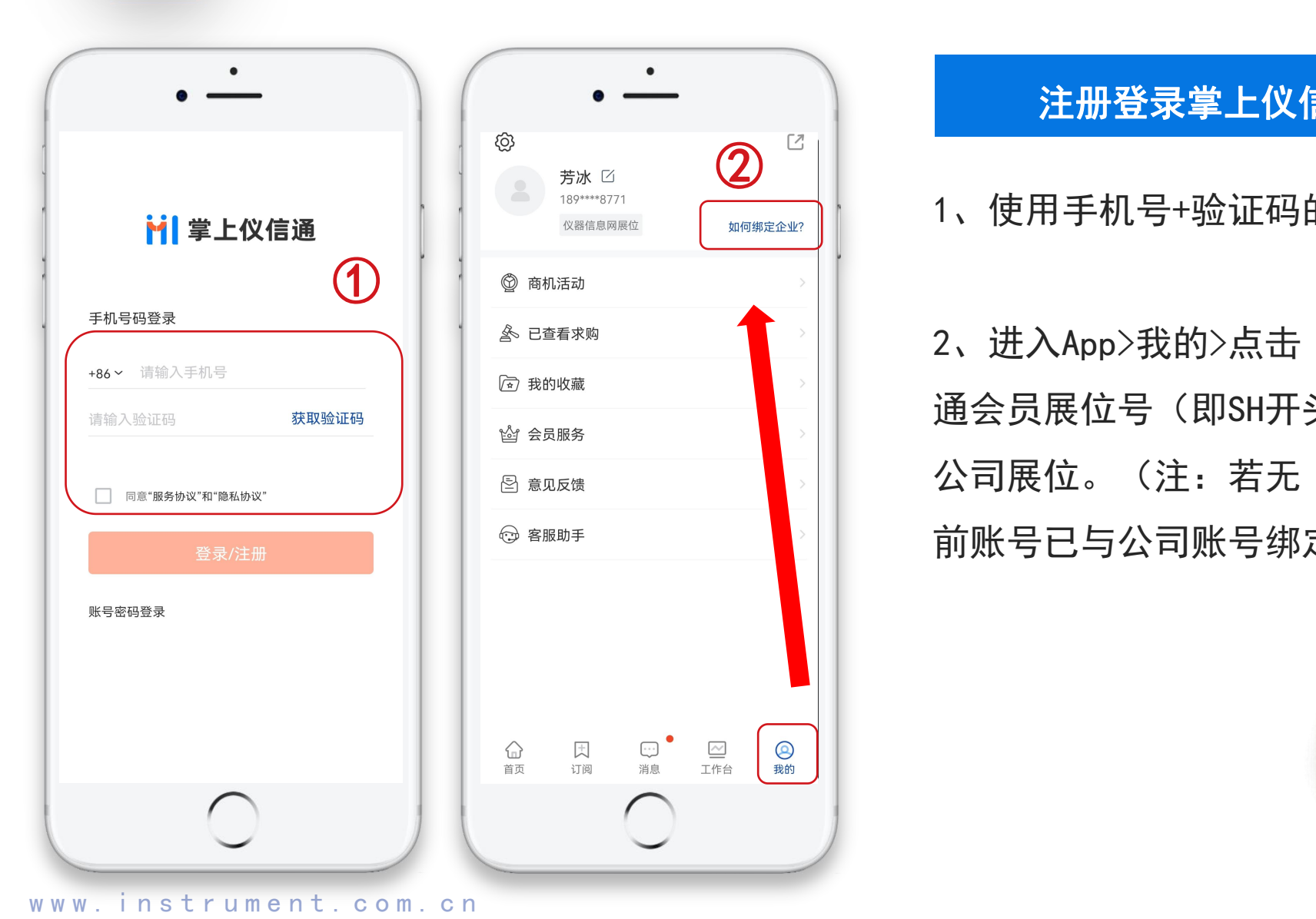

#### 注册登录掌上仪信通App并绑定公司展位

1、使用手机号+验证码的方式登录掌上仪信通App。

2、进入App>我的>点击"如何绑定企业",输入仪信 通会员展位号(即SH开头的登录账号)和密码来绑定 公司展位。(注:若无"如何绑定企业"字样证明当 前账号已与公司账号绑定完成,可进行下一步操作)

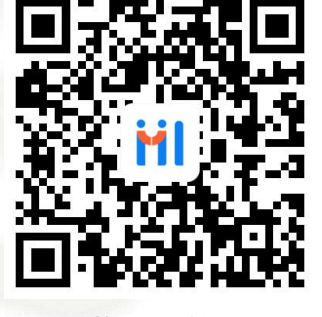

扫码下载掌上仪信通App

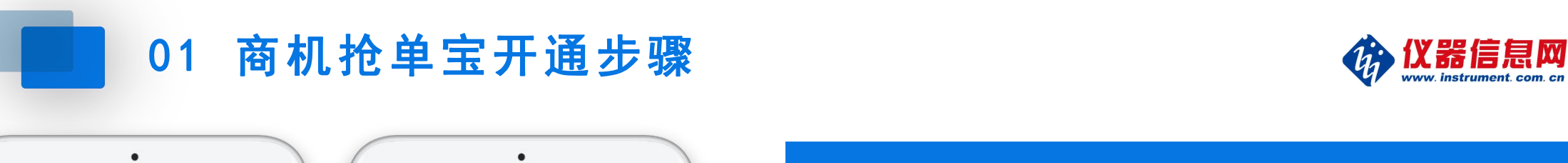

忆

开通立享

高效成交

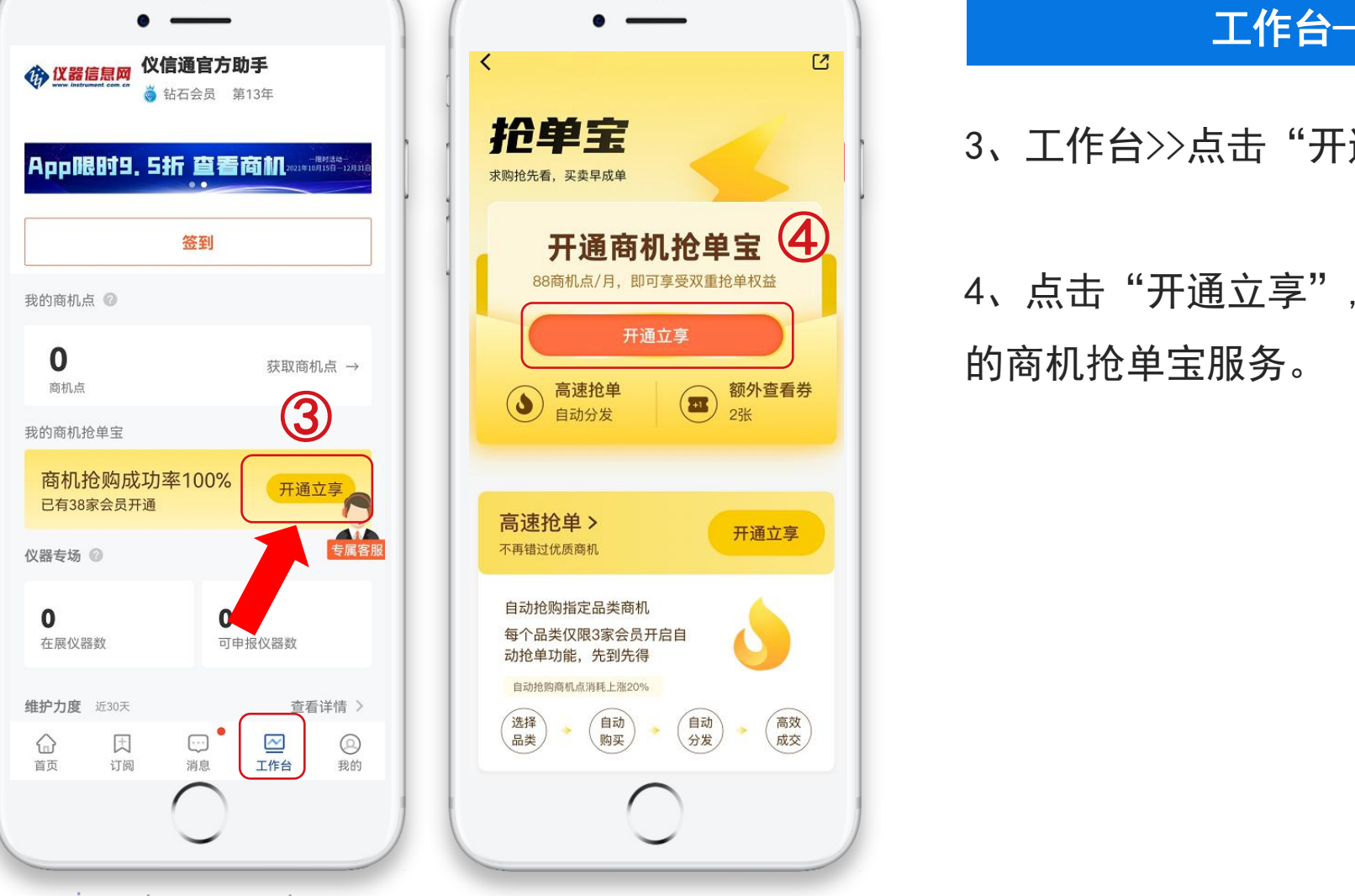

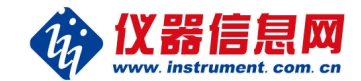

工作台—我的商机抢单宝

3、工作台>>点击"开通立享">>进入介绍页。

4、点击"开通立享",消耗88商机点即可开通1个月 的商机抢单宝服务。

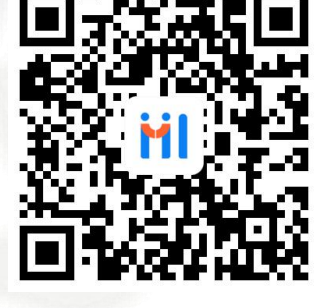

扫码下载掌上仪信通App

### 0 2 抢单功能设置方法

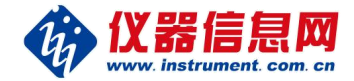

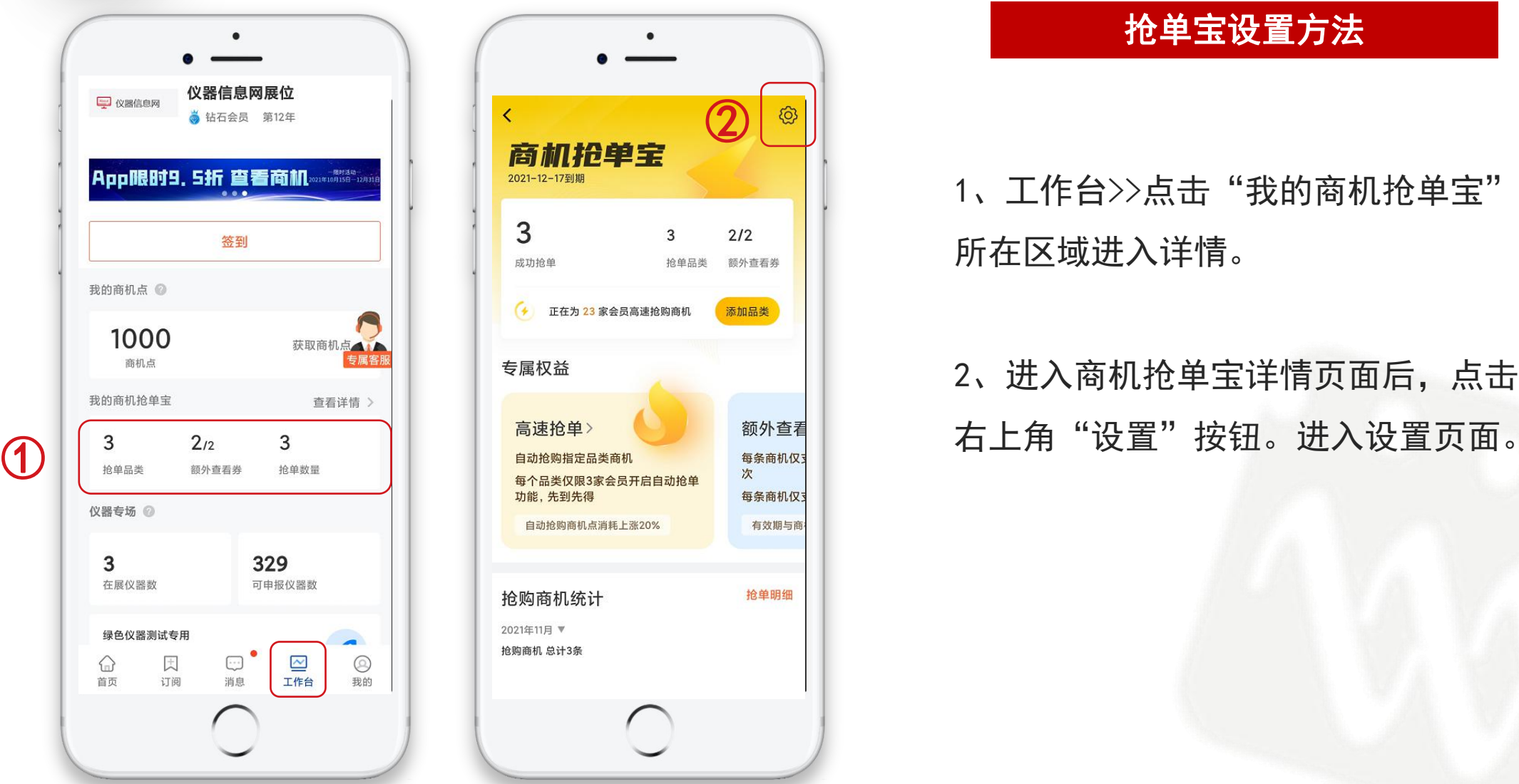

## $\overline{\mathcal{Q}}$  $212$ 抢单品类 额外查看券  $($  + 正在为 23 家会员高速抢购商机 添加品类 每条商机仅 有效期与商 抢单明细

#### 抢单宝设置方法

1、工作台>>点击"我的商机抢单宝" 所在区域进入详情。

2、进入商机抢单宝详情页面后,点击

02 抢单功能设置方法 2000 02 检解信息网

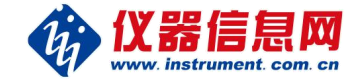

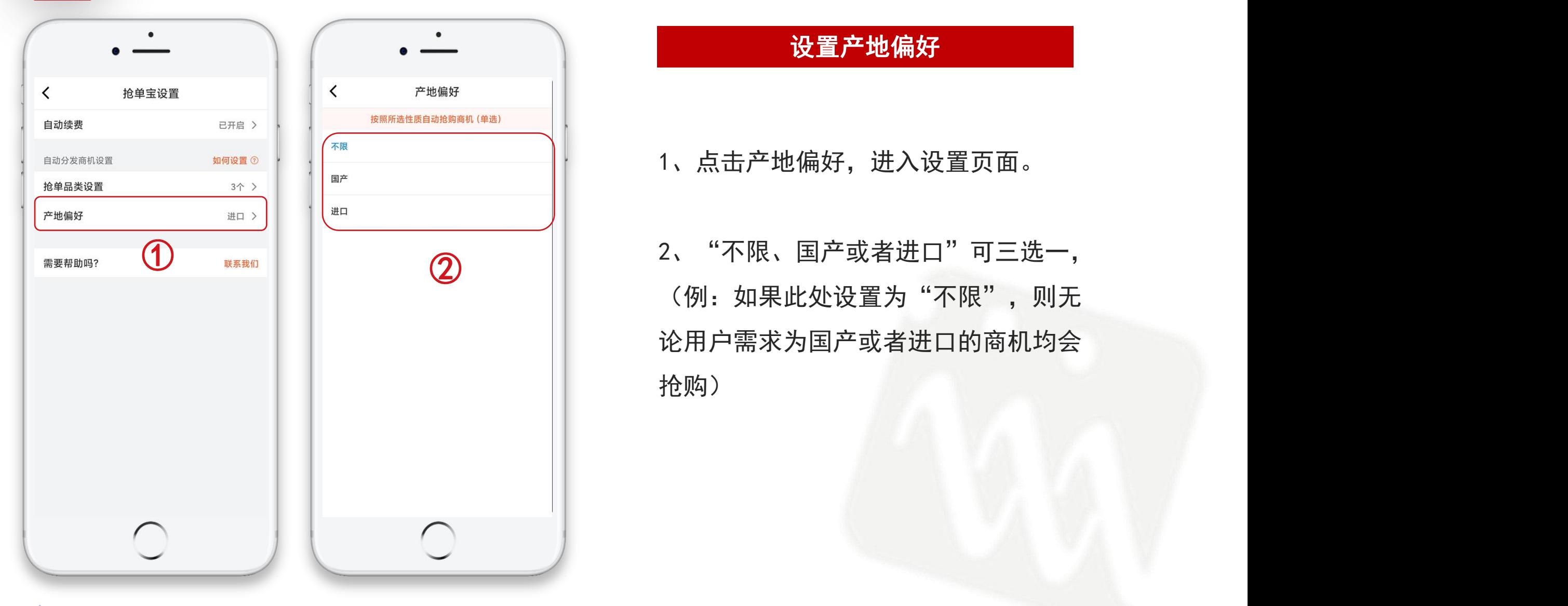

#### 设置产地偏好

1、点击产地偏好,进入设置页面。

(例:如果此处设置为"不限",则无 论用户需求为国产或者进口的商机均会 抢购)

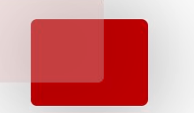

## ■ 02 抢单功能设置方法 ないこう せいしょう のは のは のは にっぽん のうしゃ のうしゃ のうしゃ のうしゃ のうしゃ のうしゃ のうしゃ こうしゃ こうしゃ

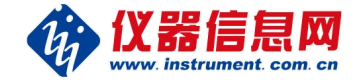

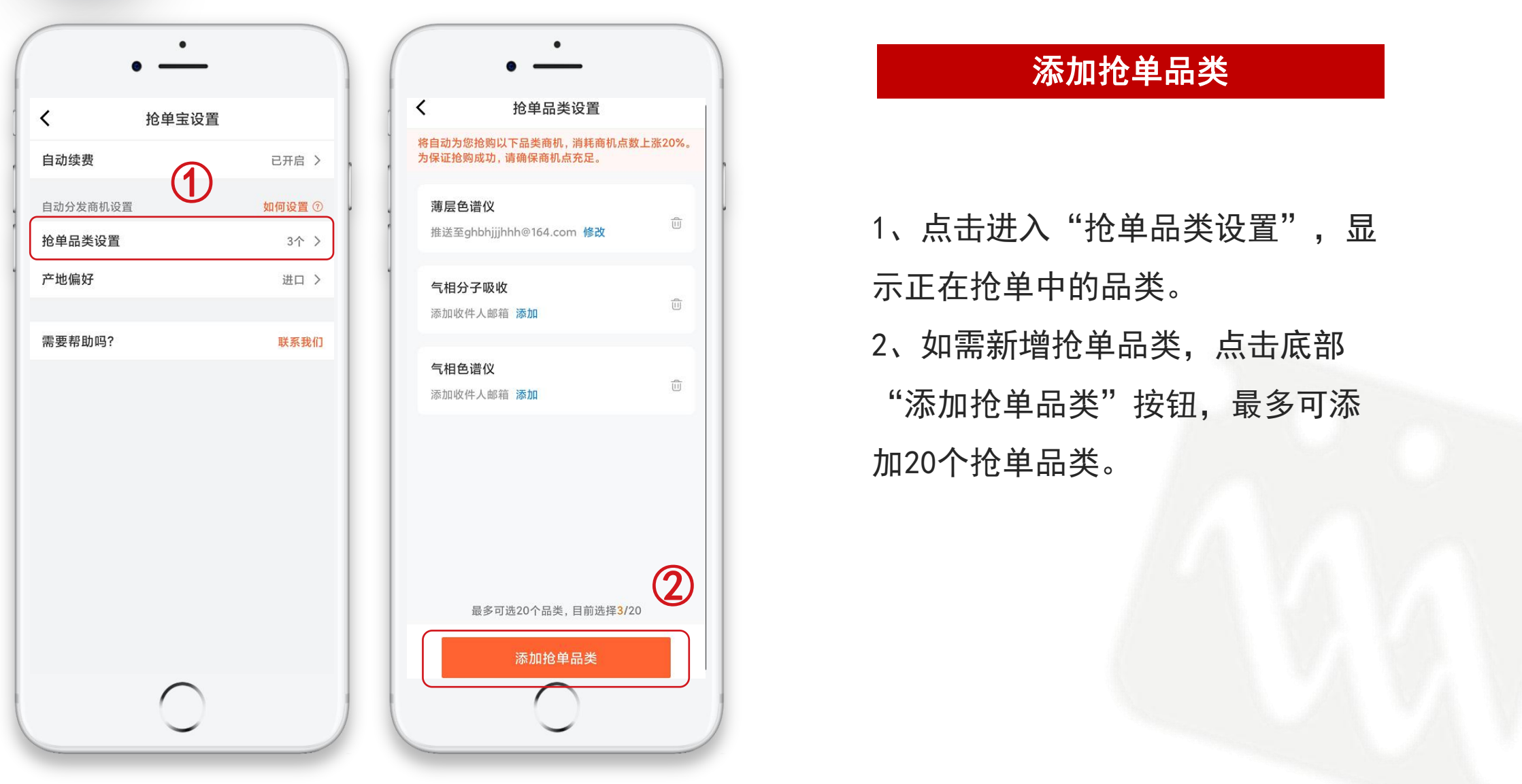

#### 添加抢单品类

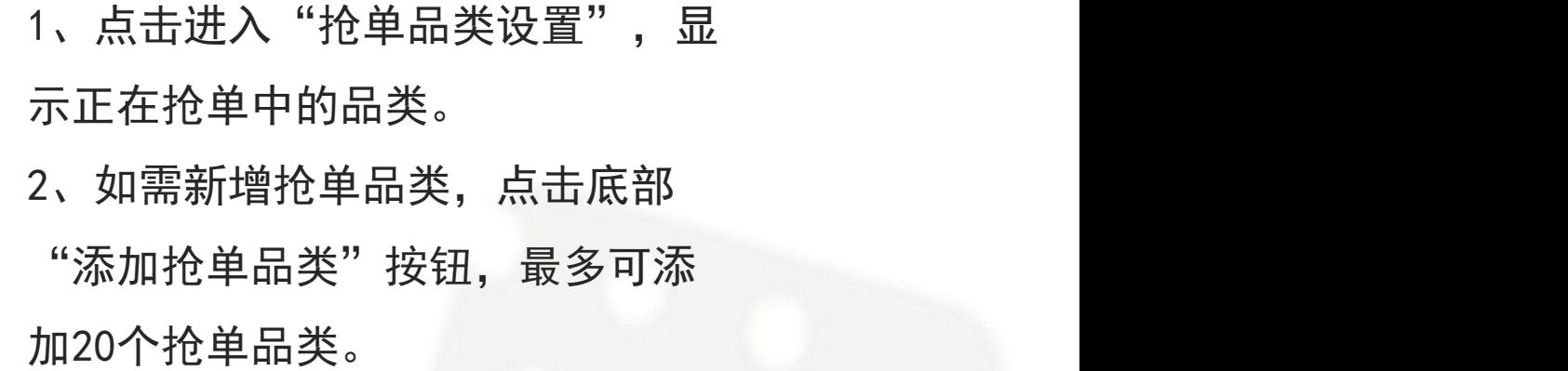

www. instrument. com. cn

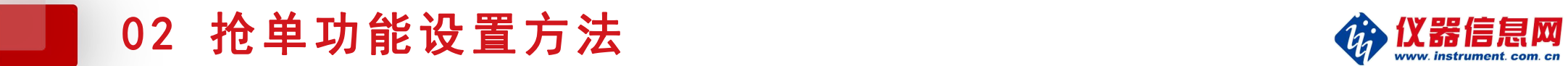

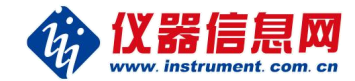

#### 添加抢单品类

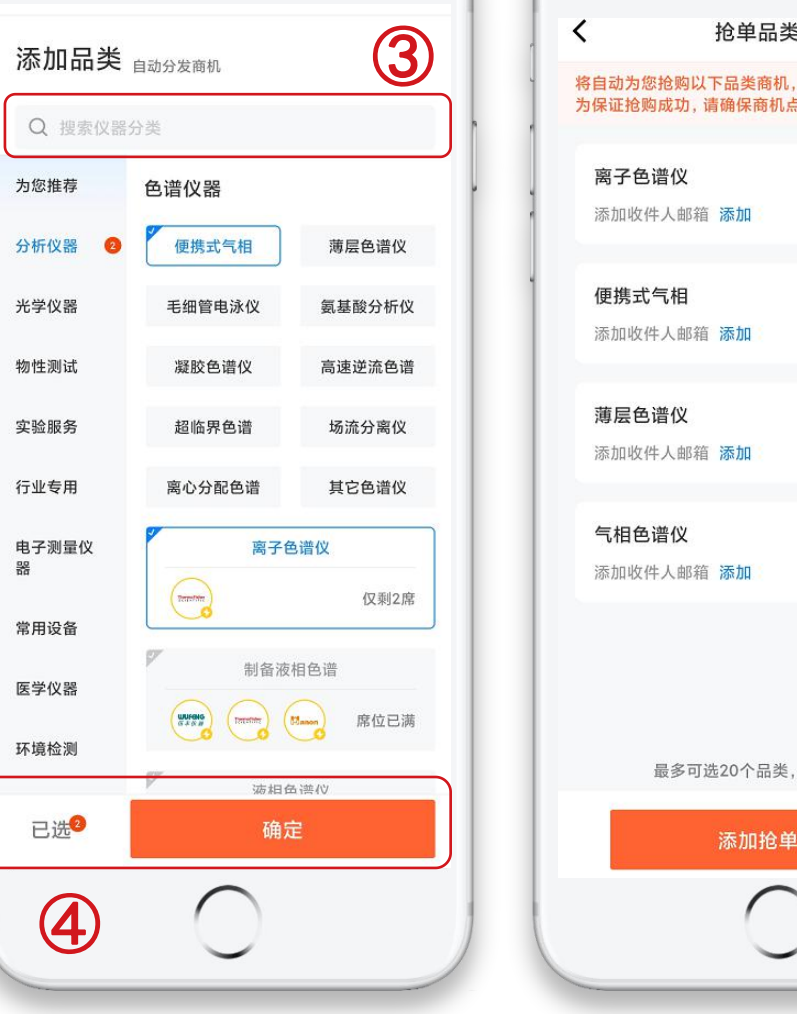

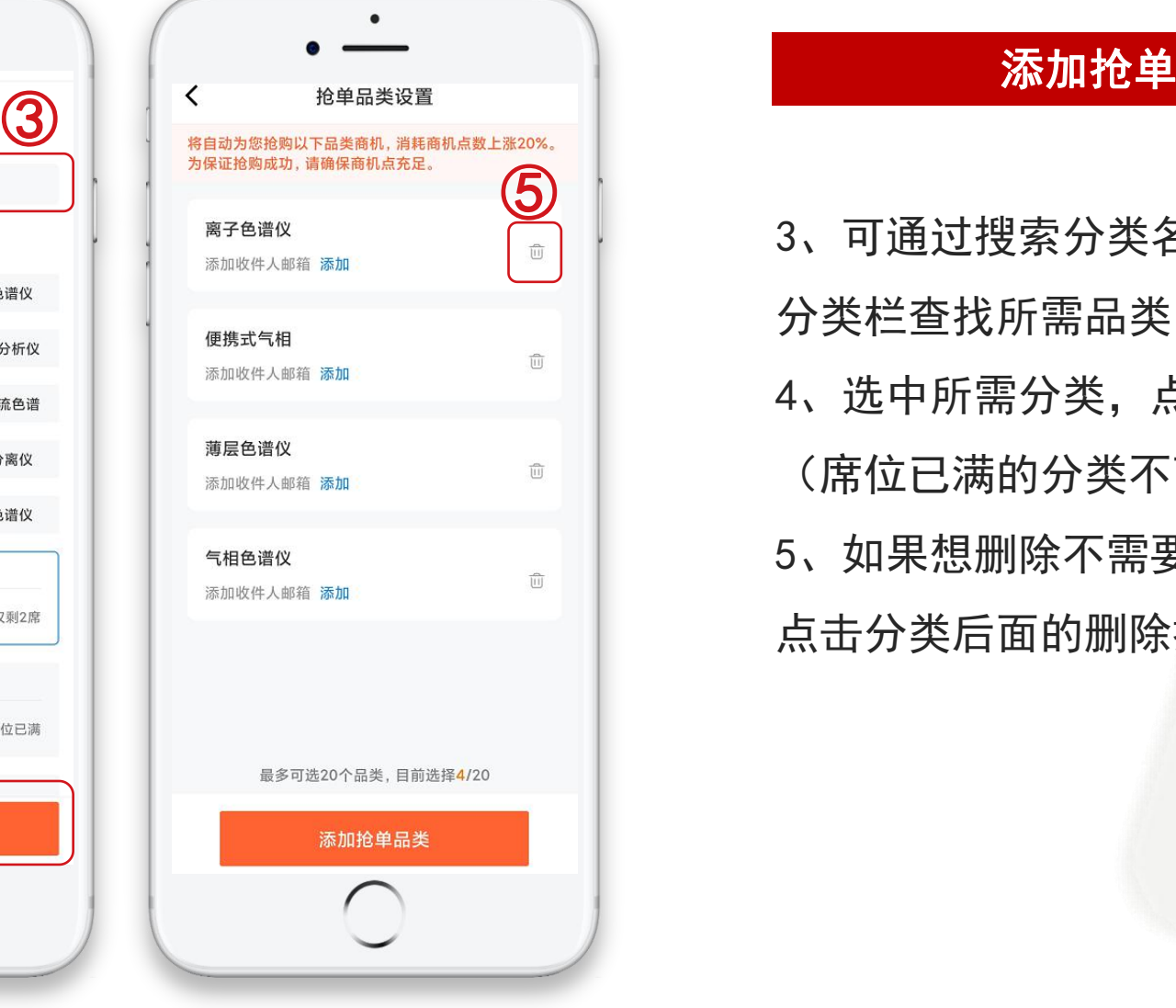

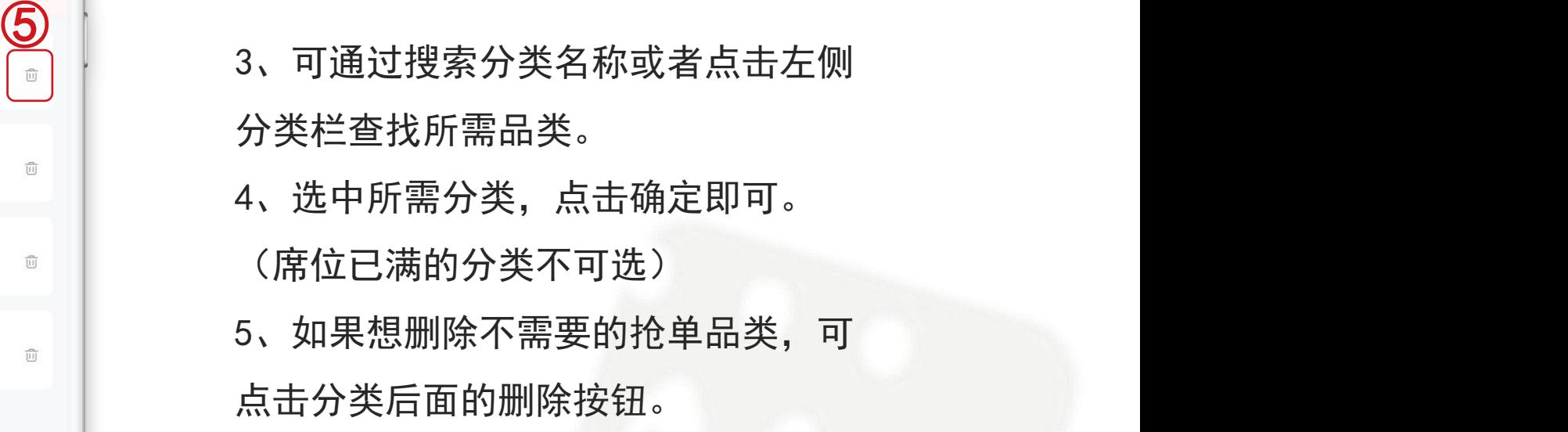

 $\ddot{\phantom{a}}$ 

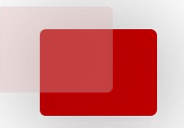

## 02 抢单功能设置方法 2000 02 检解信息网

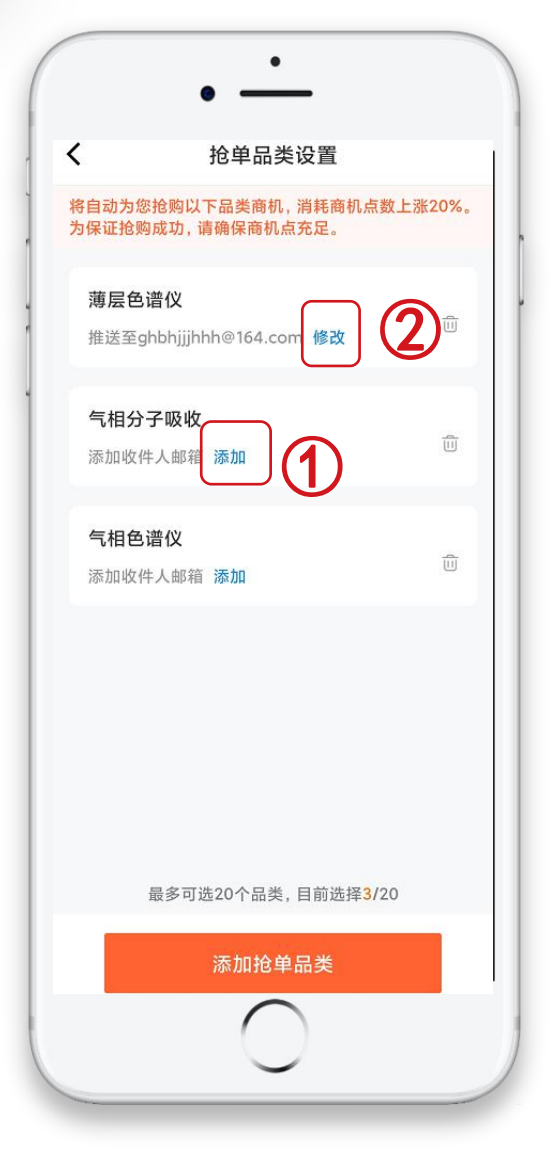

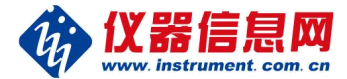

#### 设置不同品类商机的邮件接收地址

- 1、点击添加邮箱地址。
- 2、点击修改已设置的邮箱地址。

设置完成后,若抢到相应品类的商机,  $\begin{CD} \begin{picture}(180,10) \put(0,0){\line(1,0){155}} \put(10,0){\line(1,0){155}} \put(10,0){\line(1,0){155}} \put(10,0){\line(1,0){155}} \put(10,0){\line(1,0){155}} \put(10,0){\line(1,0){155}} \put(10,0){\line(1,0){155}} \put(10,0){\line(1,0){155}} \put(10,0){\line(1,0){155}} \put(10,0){\line(1,0){155}} \put(10,0){\line(1,$ 

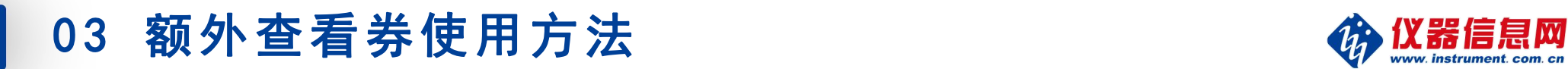

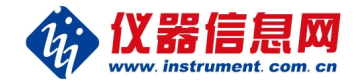

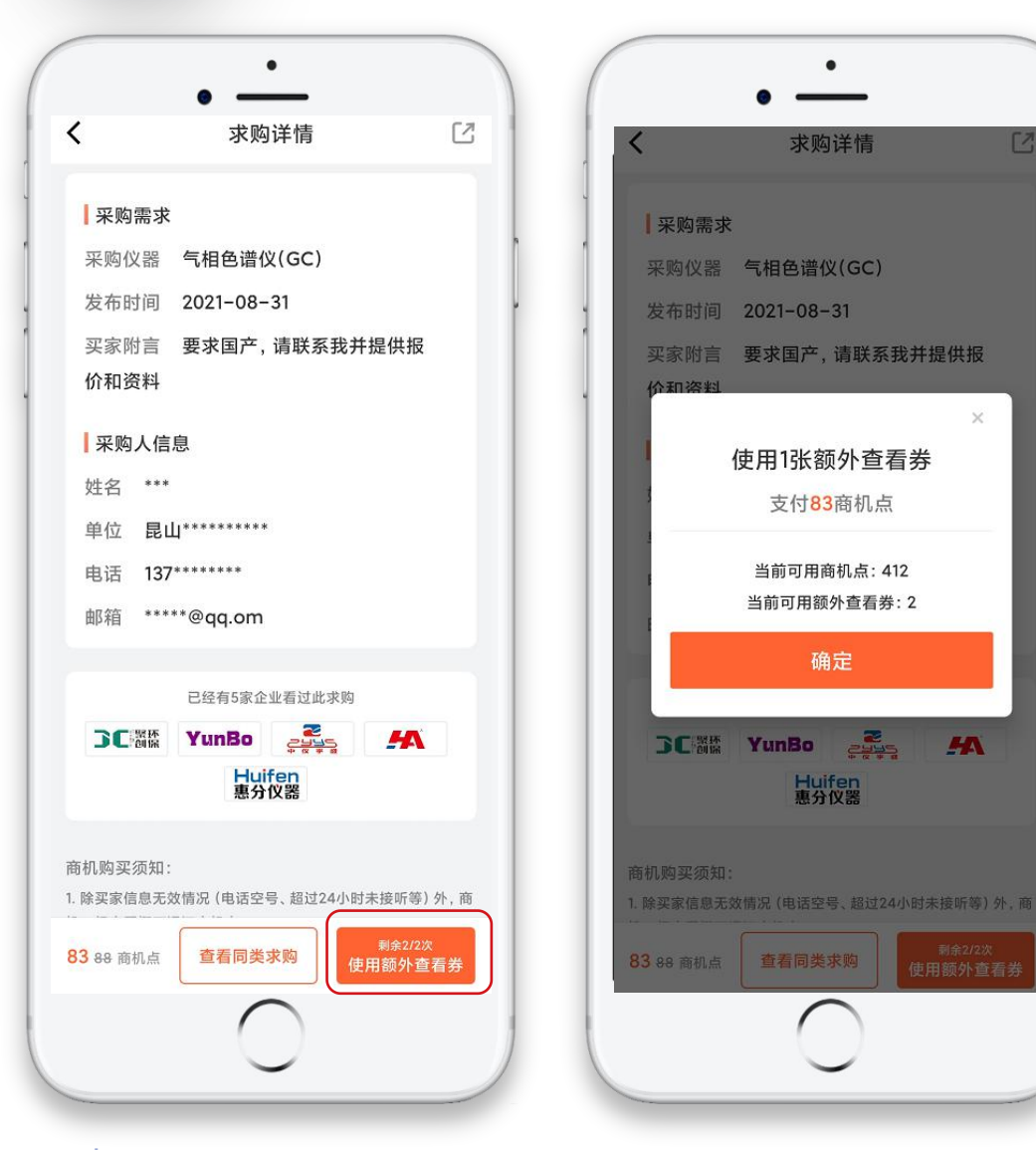

#### 当商机已达标准查看次数上限时

## 已被查看5次后,可消耗1张额外查 看券获得1次额外查看机会,每条商 机仅支持1家厂商额外查看1次。

www. instrument. com. cn

## 04 抢单宝服务到期时间及续费管理 (4) 6 04 抢单宝服务到期时间及续费管理

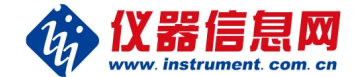

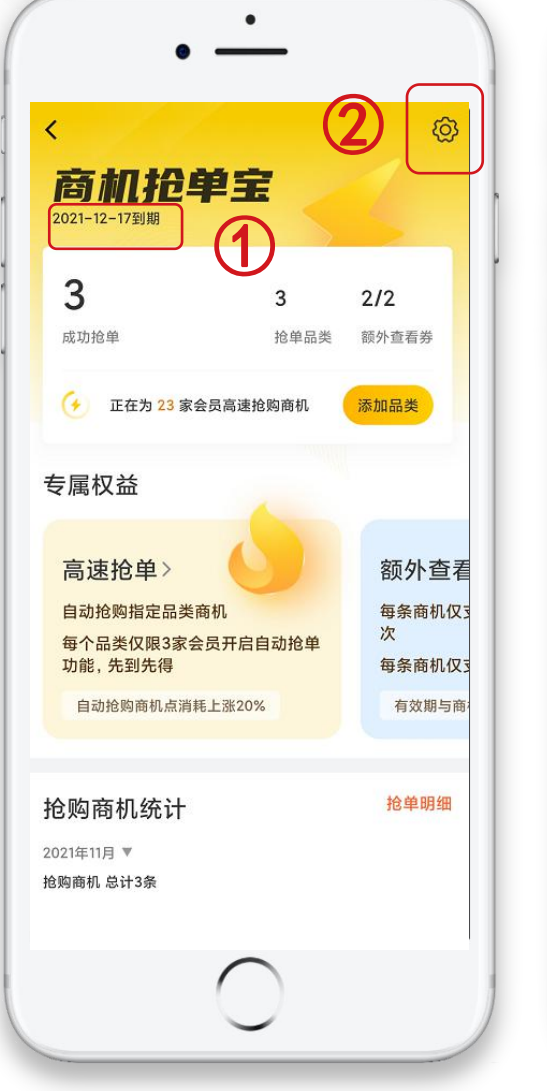

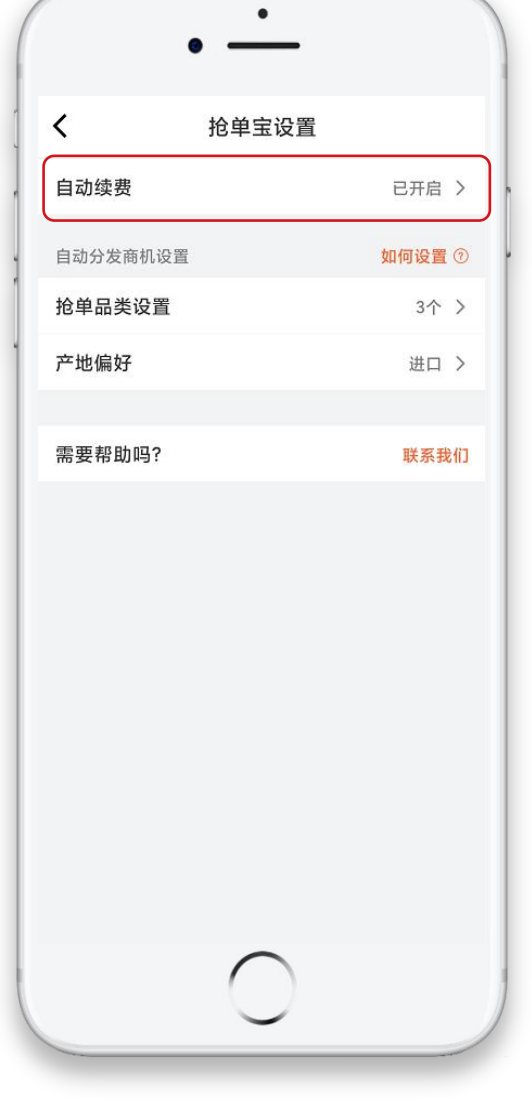

### $\begin{picture}(1,2) \put(0,0) \put(0,0)$

#### 2、设置—自动续费,可设置开启或者关闭。

## 05 抢单宝信息通知提醒设置方法

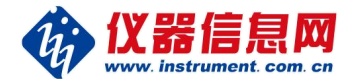

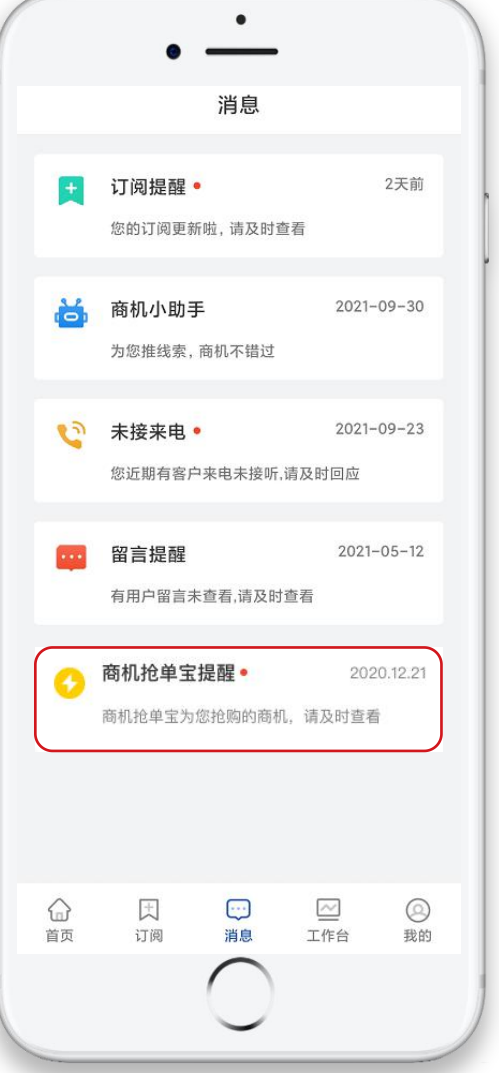

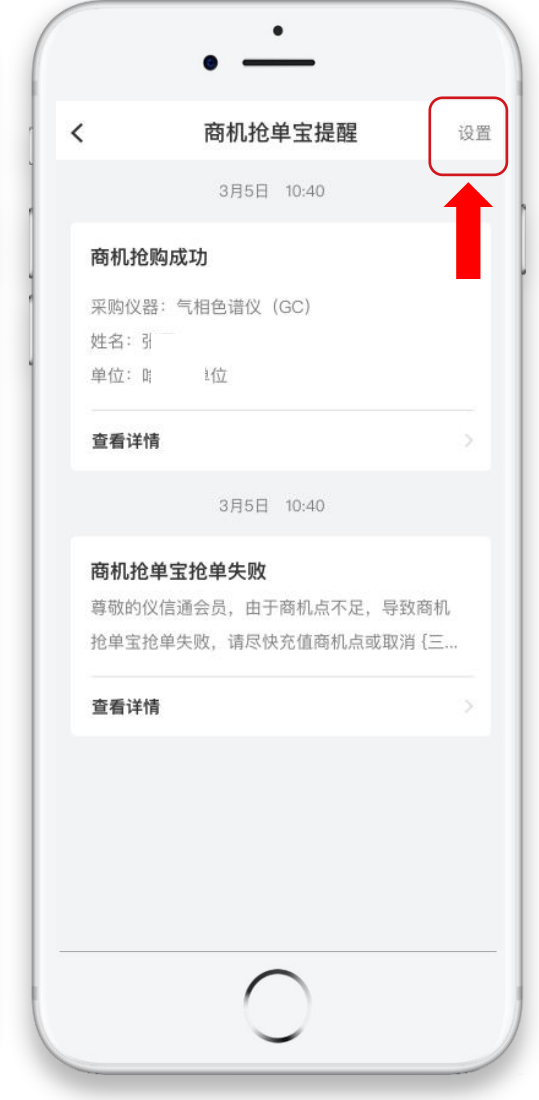

#### 开启/关闭通知提醒

1、开启/关闭手机系统的通知权限。 安卓手机:系统设置>通知>掌上仪信通>允许通知 苹果手机: 设置>掌上仪信通>通知>允许通知>声音 和标记。

2、开启/关闭掌上仪信通App内的通知提醒功能(操 作方法参考左侧2张图片)。

进入App>消息>点击商机抢单宝提醒>设置>允许通知。

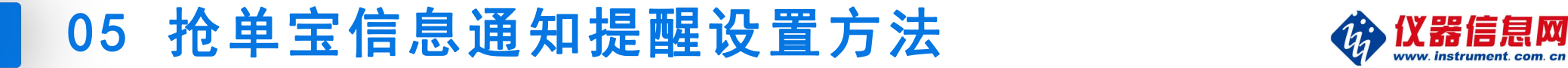

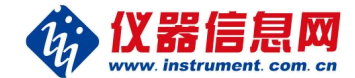

#### 抢单宝相关通知提醒渠道

通知渠道一:掌上仪信通App实时Push提醒,如果 Push提醒不到时,会进行短信通知。

通知渠道二: 如果已经在"抢单品类设置"中添加 了各品类商机的接收邮箱,则会将相关抢购信息发 送到指定邮箱中。

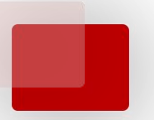

## 06 常见问题及注意事项

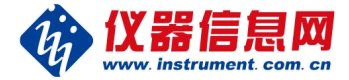

常见问题

- Q1: 服务如何收费?
- A1: 按月购买, 消耗88商机点即可开通31天"商机抢单宝服务", , в последните последните последните последните последните последните последните последните последните последн<br>В последните последните последните последните последните последните последните последните последните последнит

开通后可享双重权益:自动抢购指定商机+额外查看券2张。

Q2:服务有效期

A2: 服务有效期为自开通之日起31天, 自动抢单功能和额外查看券有效期**与服务期一致, 过期失效**。

Q3:每个月都会扣88商机点吗?

A3: 如果开启了自动续费功能, 则每个月服务到期前的24小时内会自动扣除下一个服务期的服务费 88商机点;如果下个服务期不再续费,请至少在当前服务期到期前48小时关闭自动续费功能,则不 会扣除下个服务期的服务费。

Q4:2张额外查看券用完了可以单独买吗?

A4:暂不支持额外购买,每个服务期内仅有2张额外查看券。

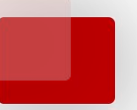

## 06 常见问题及注意事项

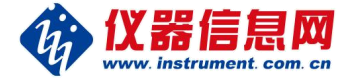

常见问题

- Q5:开通服务后,如果中途不想自动抢单,可以关闭吗?
- A5:可以关闭抢单功能,操作方法参照操作手册02 抢单宝功能设置方法—删除抢单品类即可。
- Q6:删除抢单品类后,后期还可再重新选定此品类来自动抢单吗?
- A6:若此品类仅有0-2家会员选定,则您可选择;若已被3家会员选定,位置已满则无法选定。
- Q7:发现意向抢单品类位置已满,无法选择怎么办?
- A7:因**每个品类仅限3家会员选定**,所以若位置已满则无法选定此品类,您可以尽快选择其他所需 品类,或等待位置空出时,即可选定。
- Q8: 商机点不够了, 怎么办?
- A8:商机点不够时将会无法自动抢单,且无法自动续费。
- 如需保持正常抢单功能, 则需尽快联系您的服务顾问或者客服人员**购买商机点**;
- 若不再需要自动抢单,可在抢单宝设置中,删除抢单品类即可。

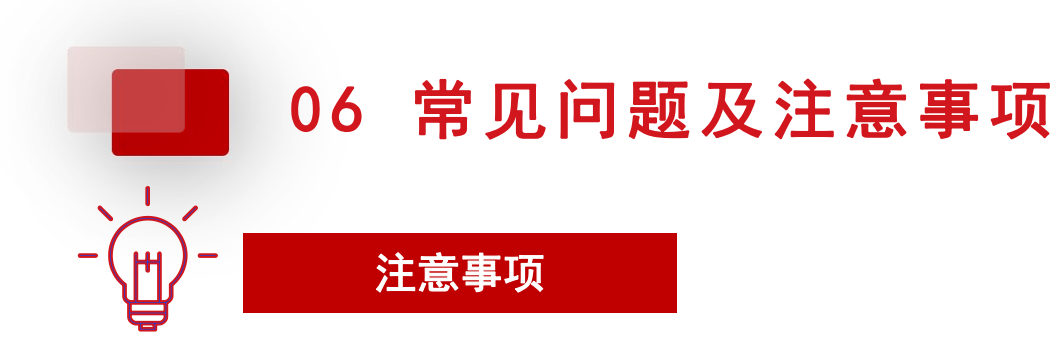

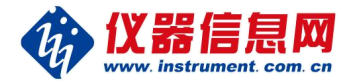

- 1、注意商机点的消耗情况:抢单宝自动抢购的商机消耗的商机点数上涨20%,建议您注意商机点的消耗 情况,商机点不足时则无法成功抢单。
- 2、每个抢单品类仅限3家会员选定,先到先得。
- 3、删除已选定的抢单品类或者不再续费抢单宝服务,可能出现其他会员占用品类席位的情况。
- 3、每家厂商会员,最多可添加20个抢单品类。
- 4、如果下一个服务期不再续费商机抢单宝服务,请至少在当前服务到期前48小时关闭自动续费功能。
- 5、如需其他帮助,可添加掌上仪信通App小助手微信:zsyxtapp 或者拨打电话:4008010231进行咨询。

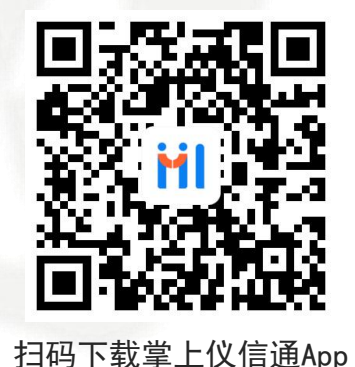